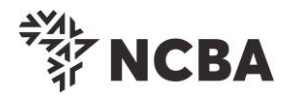

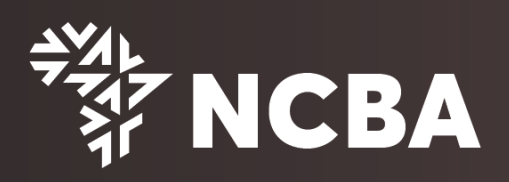

## **HID APPROVE SOFT TOKEN REGISTRATION PROCESS**

**First Time HID Approve Soft Token Registration** 

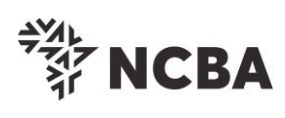

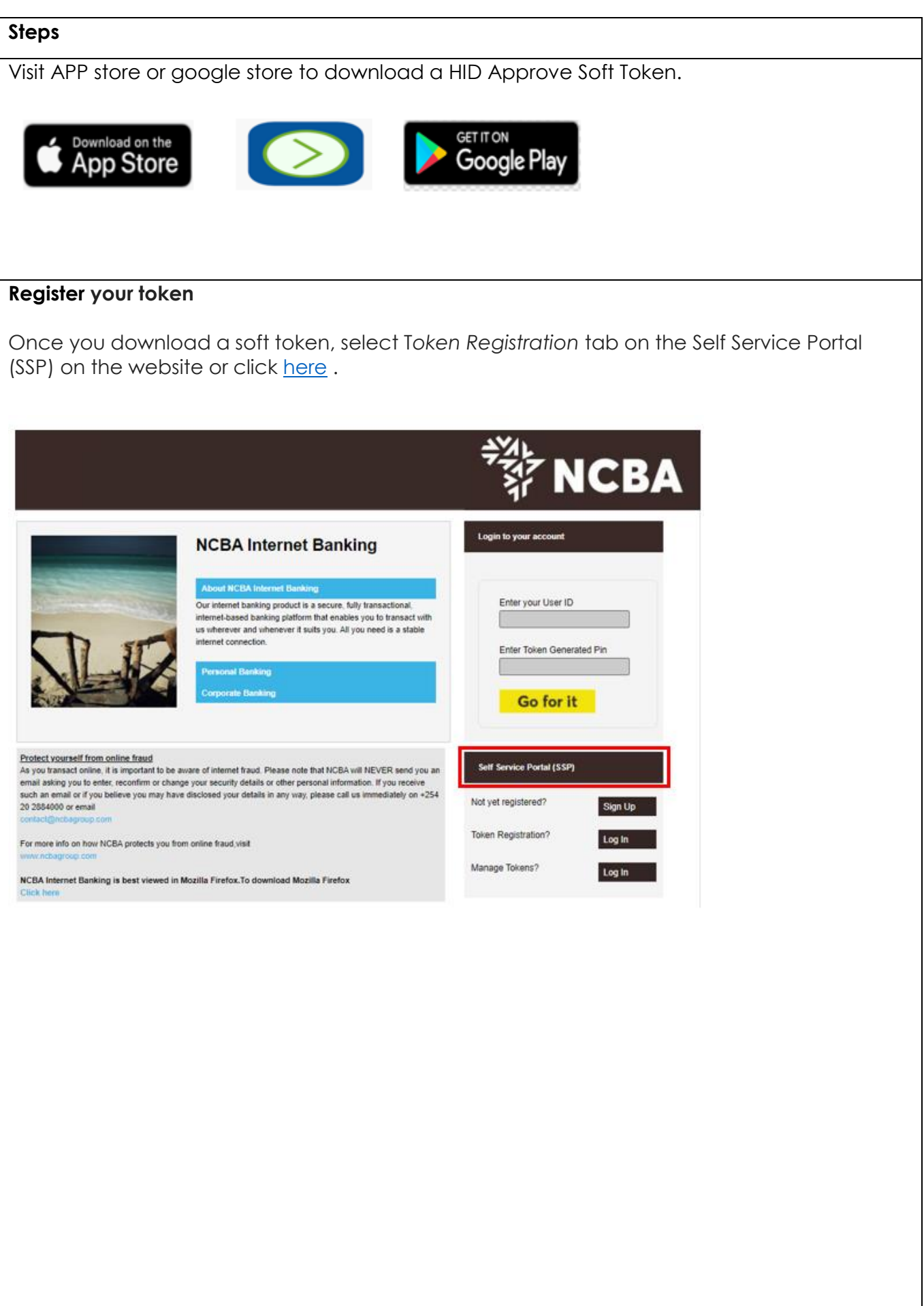

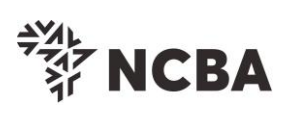

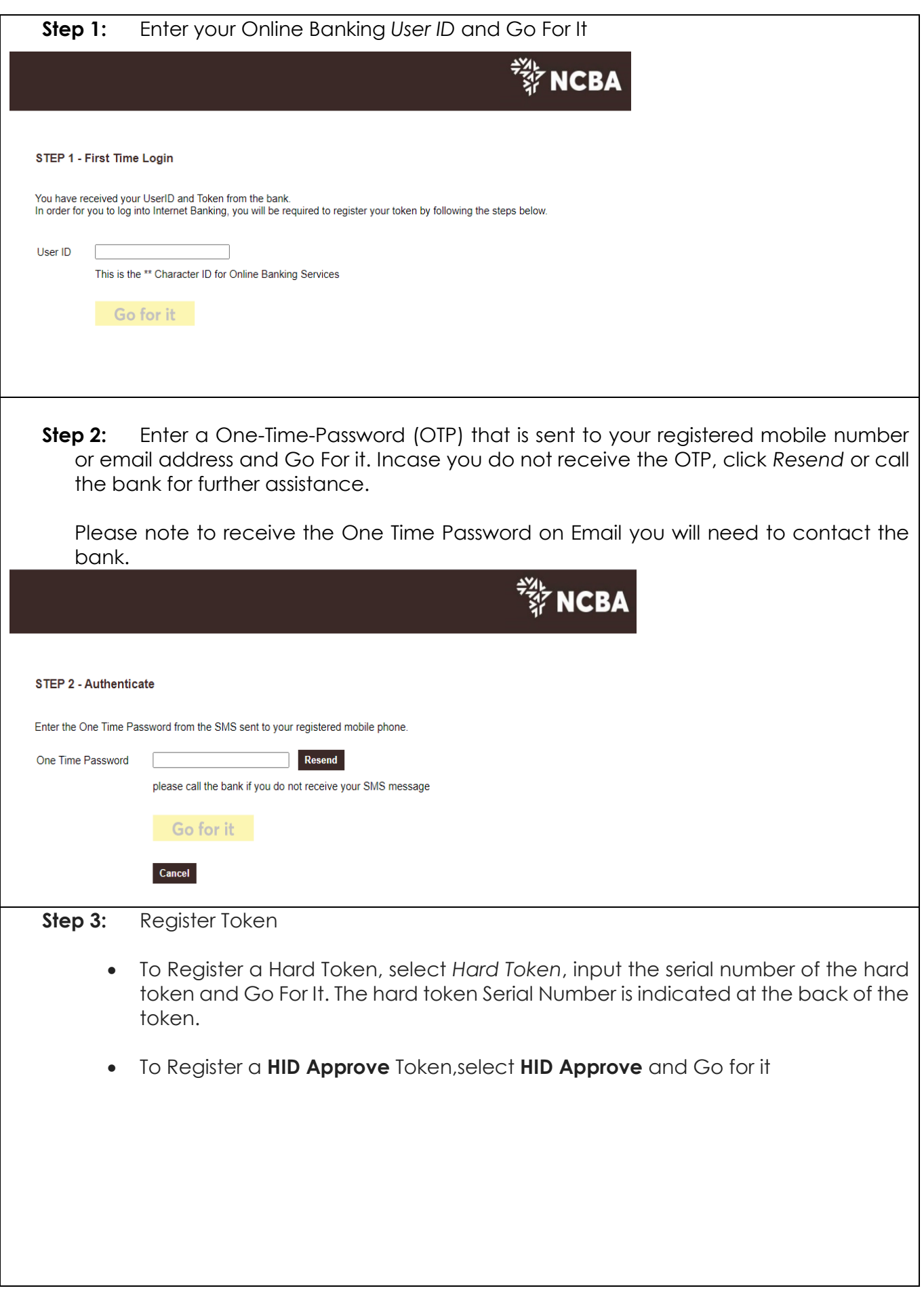

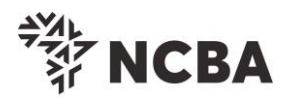

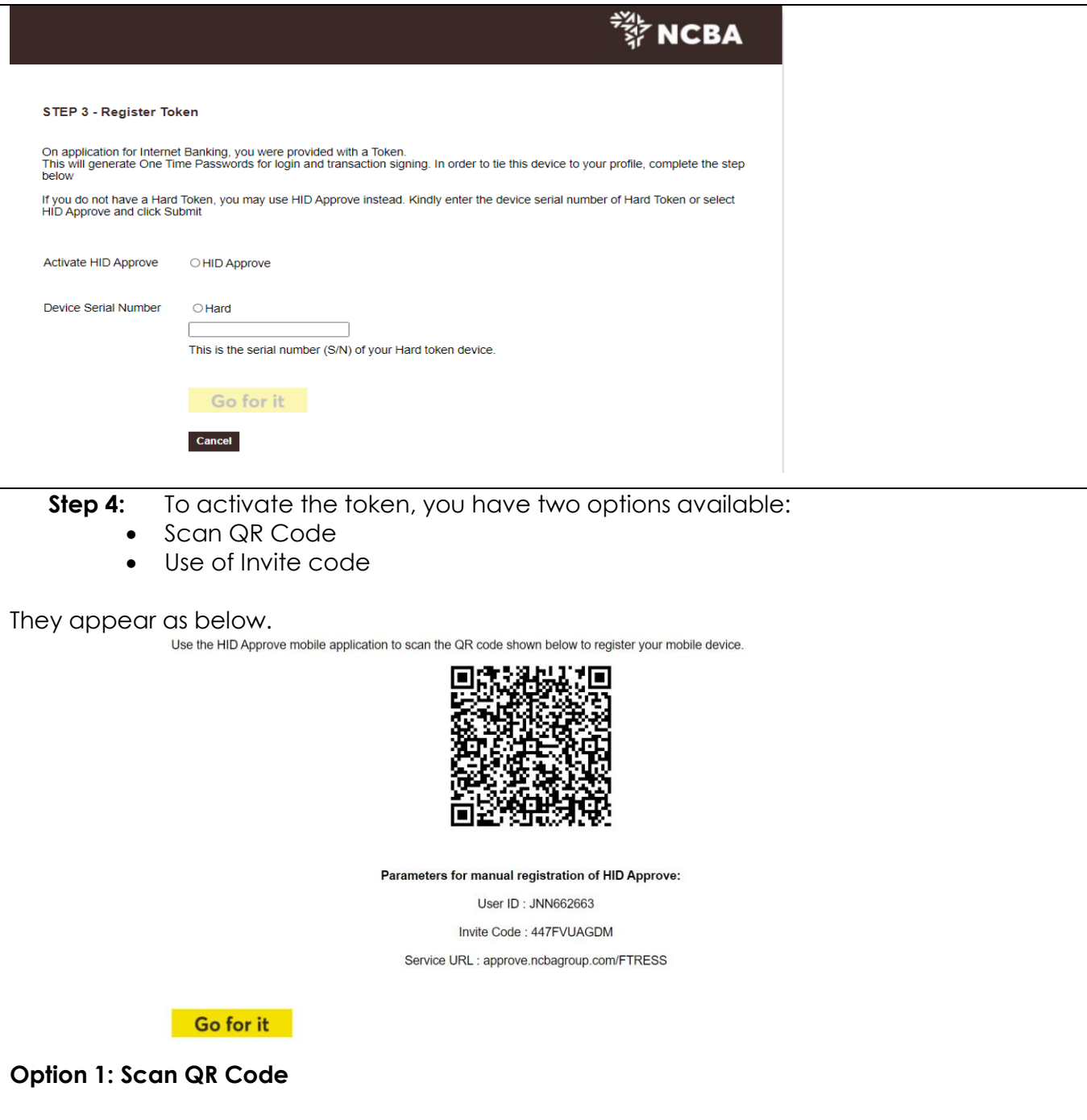

For the HID Approve (Soft token) tap on the mobile device screen to be able to scan the QR code on your registration screen using the just downloaded HID Approve APP from the online stores. Once QR code is scanend successfully, Go For It.

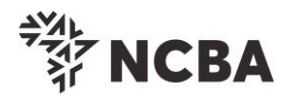

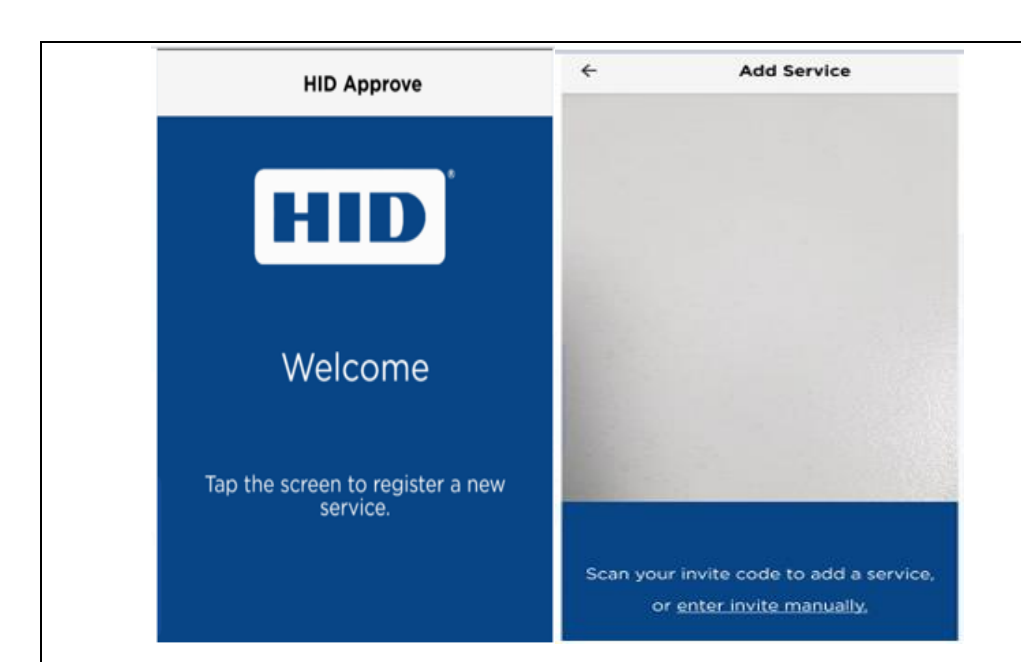

## **Option 2: Use of Invite Code**

On the HID approve token, select "Enter invite manually" as indicated below.

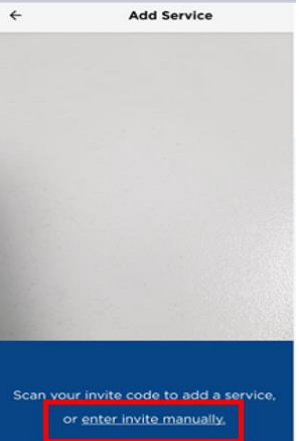

On the next screen input the USER ID, Invite code and the service URL as they appear on the SSP portal.

Click *validate* to complete the process.

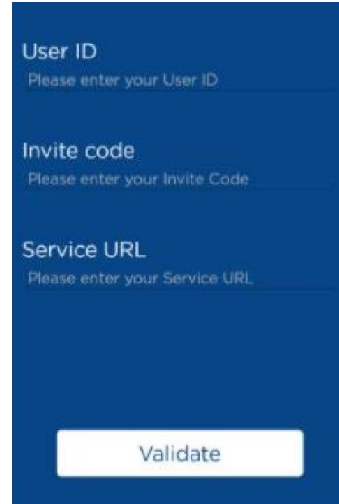

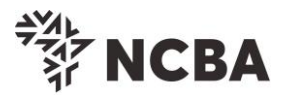

Below screen will be displayed on your Approve Token once the QR Code is successfully scanned OR the manual invite code process is successfully complete.

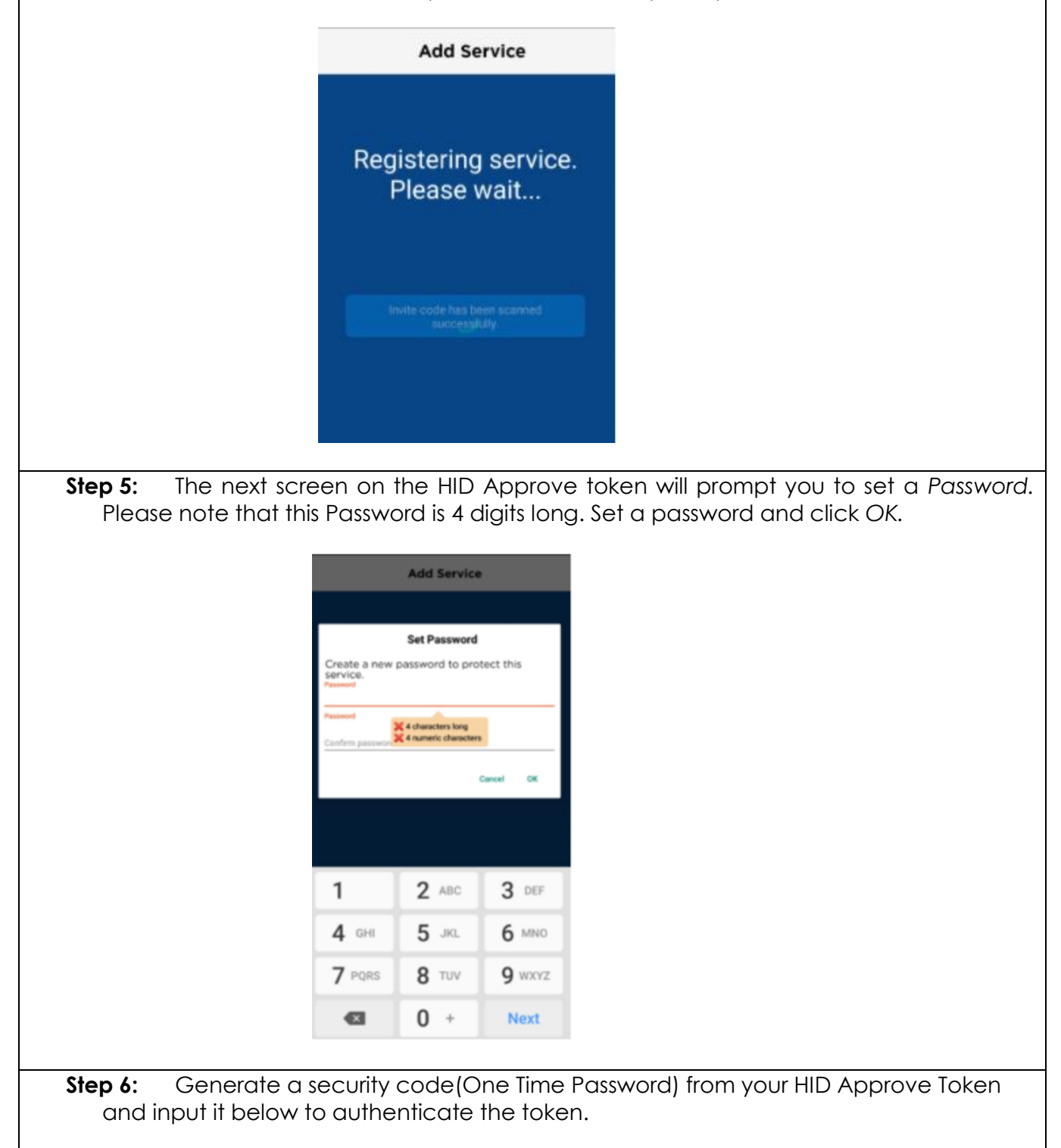

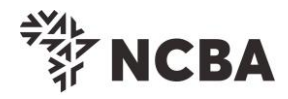

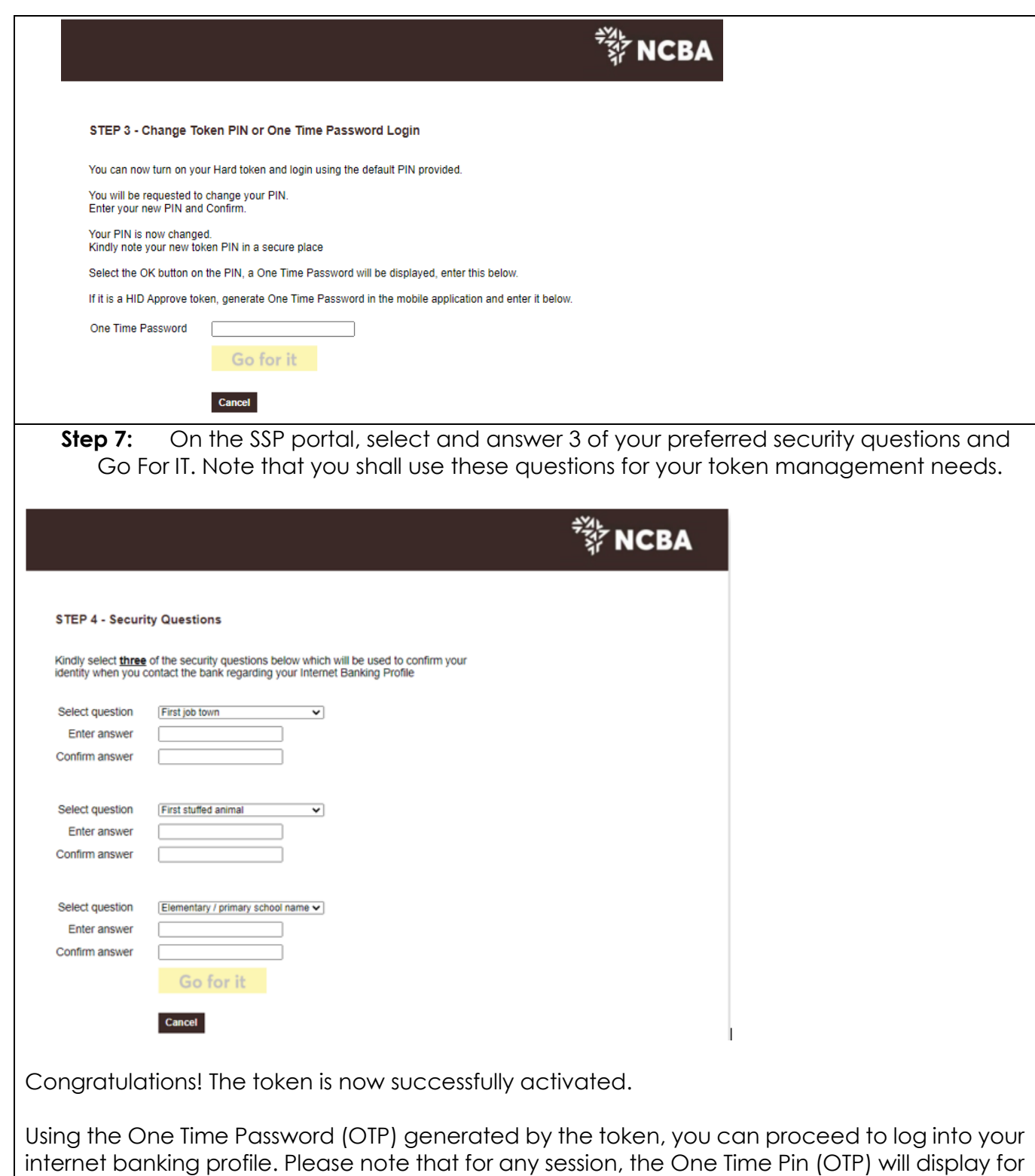

only 60 seconds.

Kindly contact us using the contact details below, if you have feedback or queries regards the internet banking platform or token registration process.

**Email**: [contact@ncbagroup.com](mailto:contact@ncbagroup.com)

**Kenya**: +254 20 2884444; +254 711 056444; +254 732 156444 or 0800 720 444

Thank you for Banking with us.